# **Guia do Peticionamento Eletrônico para o Servidor**

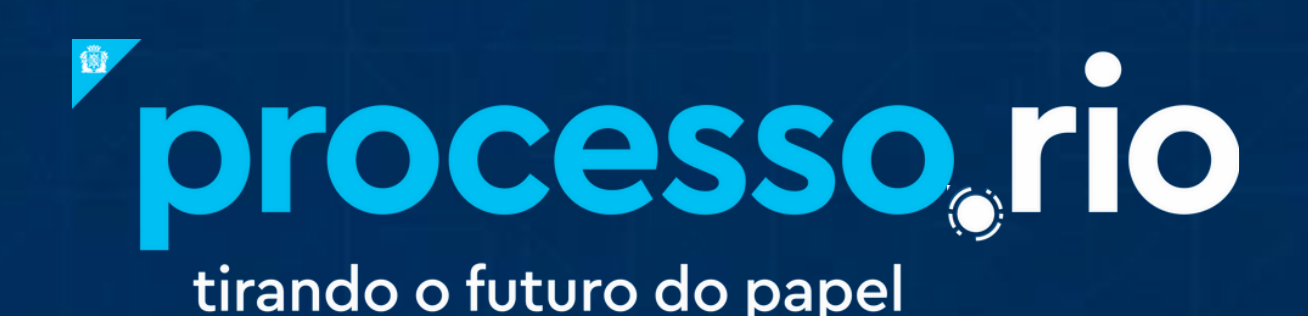

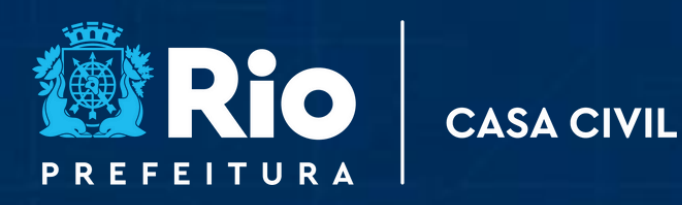

## **SUMÁRIO**

**CASA CIVIL** 

**1. RECEBENDO A [SOLICITAÇÃO](#page-2-0) DO CIDADÃO**

processo.rio

tirando o futuro do papel

- **2. INSTRUINDO A [SOLICITAÇÃO](#page-4-0) DO CIDADÃO**
	- **2.1. RECUSANDO A [SOLICITAÇÃO](#page-4-0)**
	- **2.2. AUTUANDO A [SOLICITAÇÃO](#page-4-1)**
	- **2.3. FAZENDO UMA [EXIGÊNCIA](#page-5-0)**
	- **2.4. [RECEBENDO](#page-7-0) UMA EXIGÊNCIA**
	- **2.5. DECIDINDO A [SOLICITAÇÃO](#page-8-0)**
	- **2.6. [RECEBENDO](#page-10-0) UM RECURSO**
	- **2.7. FAZENDO UMA [COMUNICAÇÃO](#page-10-1)**
	- **2.8. ENVIANDO UM [DOCUMENTO](#page-12-0)**
	- **2.9. RECEBENDO UMA PETIÇÃO**

**3. CASOS EM QUE O SISTEMA DISPARA E-MAIL PARA O [CIDADÃO](#page-13-0)**

#### <span id="page-2-0"></span>**1. RECEBENDO A SOLICITAÇÃO DO CIDADÃO:**

**processo**.rio

tirando o futuro do papel

A solicitação inicial criada no Carioca Digital (REQ-SOL) será encaminhada para a lotação definida pelo Órgão gestor do serviço oferecido. No Quadro de Quantitativo, a solicitação estará visível na seção de **Expedientes,** na situação Caixa de Entrada (PE), na coluna Lotação, e na Mesa Virtual na seção Caixa de Entrada da Lotação, conforme prints a seguir.

**CASA CIVIL** 

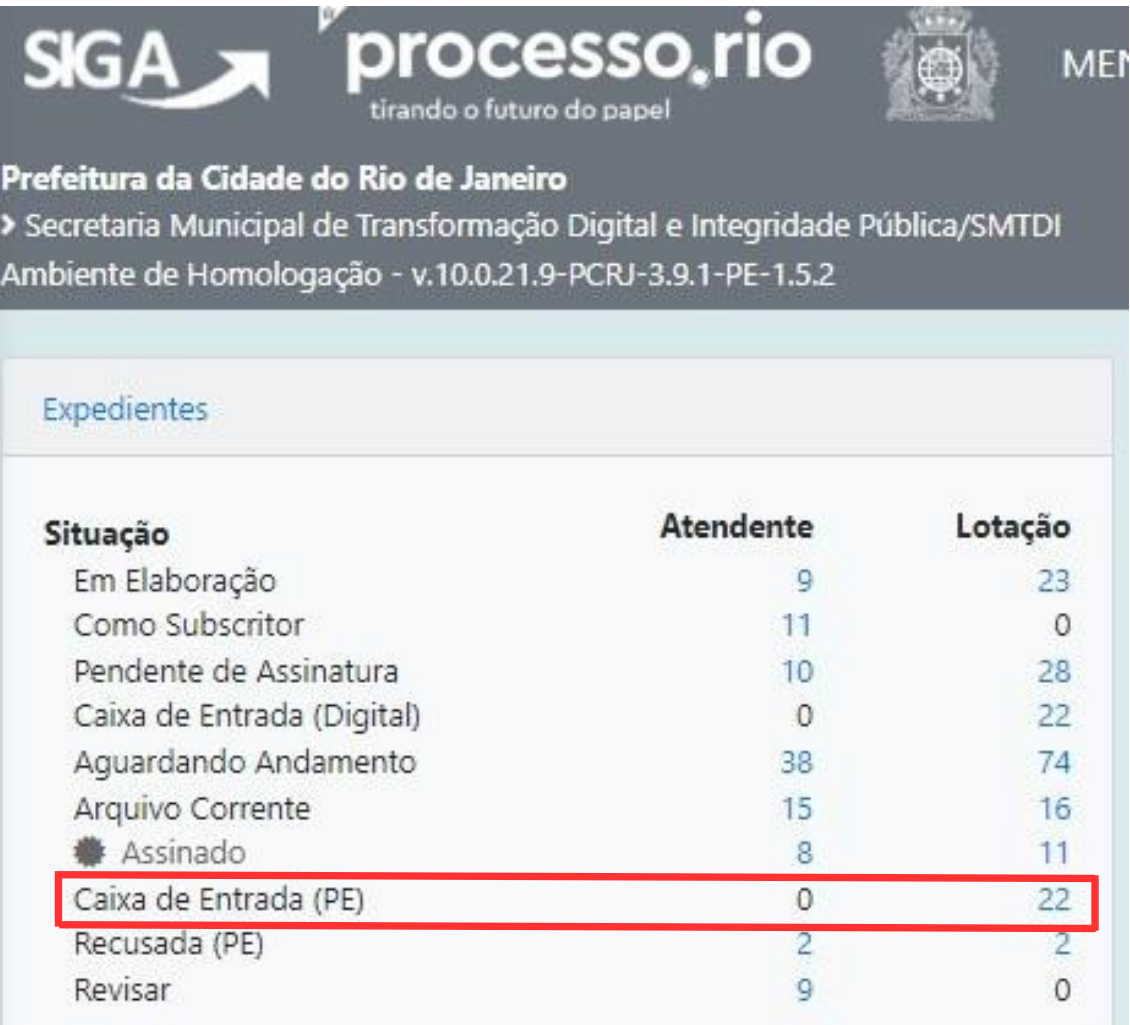

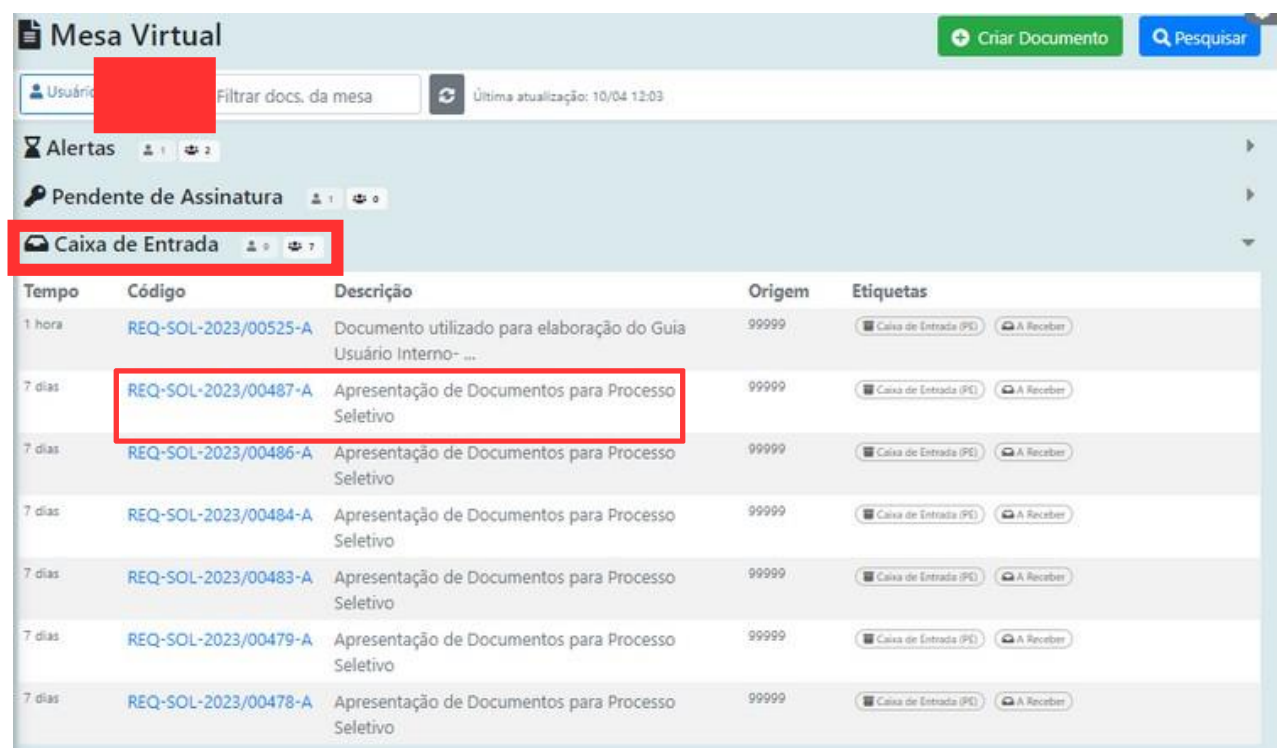

**CASA CIVIL** 

### **2. TRATANDO A SOLICITAÇÃO:**

**processo**.rio

tirando o futuro do papel

Após realizar a análise da solicitação inicial do cidadão, o servidor têm duas opções de tratativa: **Recusar** ou **Autuar** a solicitação.

#### **2.1. RECUSANDO A SOLICITAÇÃO:**

A recusa deve ser utilizada quando a solicitação for descabida. Para recusar a solicitação, o servidor deverá clicar no botão **Incluir Documentos/Despachar** e selecionar <sup>o</sup> modelo **Recusa (Peticionamento)**, único disponível neste momento. O campo "Justificativa" é obrigatório.

Depois de assinada, o cidadão será notificado via e-mail que a solicitação foi **Recusada e Arquivada**.

**processo**.rio tirando o futuro do papel

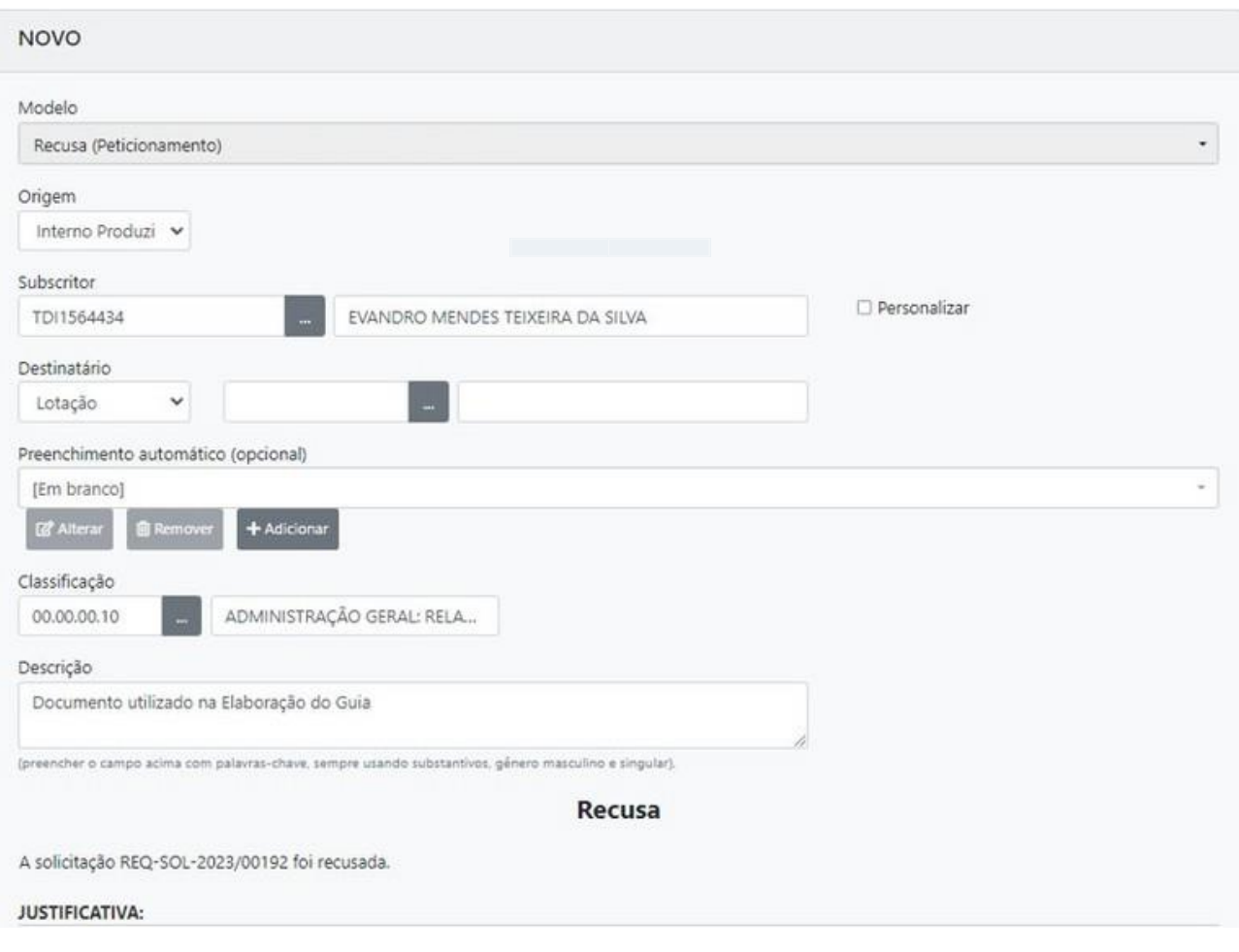

**CASA CIVIL** 

<span id="page-4-0"></span>**ATENÇÃO:** A recusa de uma solicitação **não impede** que o cidadão faça uma nova solicitação no Carioca Digital.

#### <span id="page-4-1"></span>**2.2. AUTUANDO A SOLICITAÇÃO:**

Para dar prosseguimento à solicitação do cidadão, quando cabível, será necessário clicar no botão **Autuar**. Após a ação, o cidadão receberá uma notificação via email de que sua solicitação foi autuada e ganhou um número de processo.

Após a autuação o processo vai para a situação **Aguardando Andamento**.

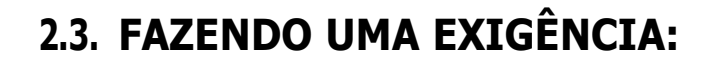

**processo**, rio

tirando o futuro do papel

Havendo necessidade de colocar o processo em exigência, o servidor deve selecionar o modelo **Exigência (Peticionamento)** pelo botão **Incluir Documento/Despachar**, a partir da capa do processo.

**CASA CIVIL** 

É obrigatório informar quais são as exigências a serem cumpridas e o prazo.

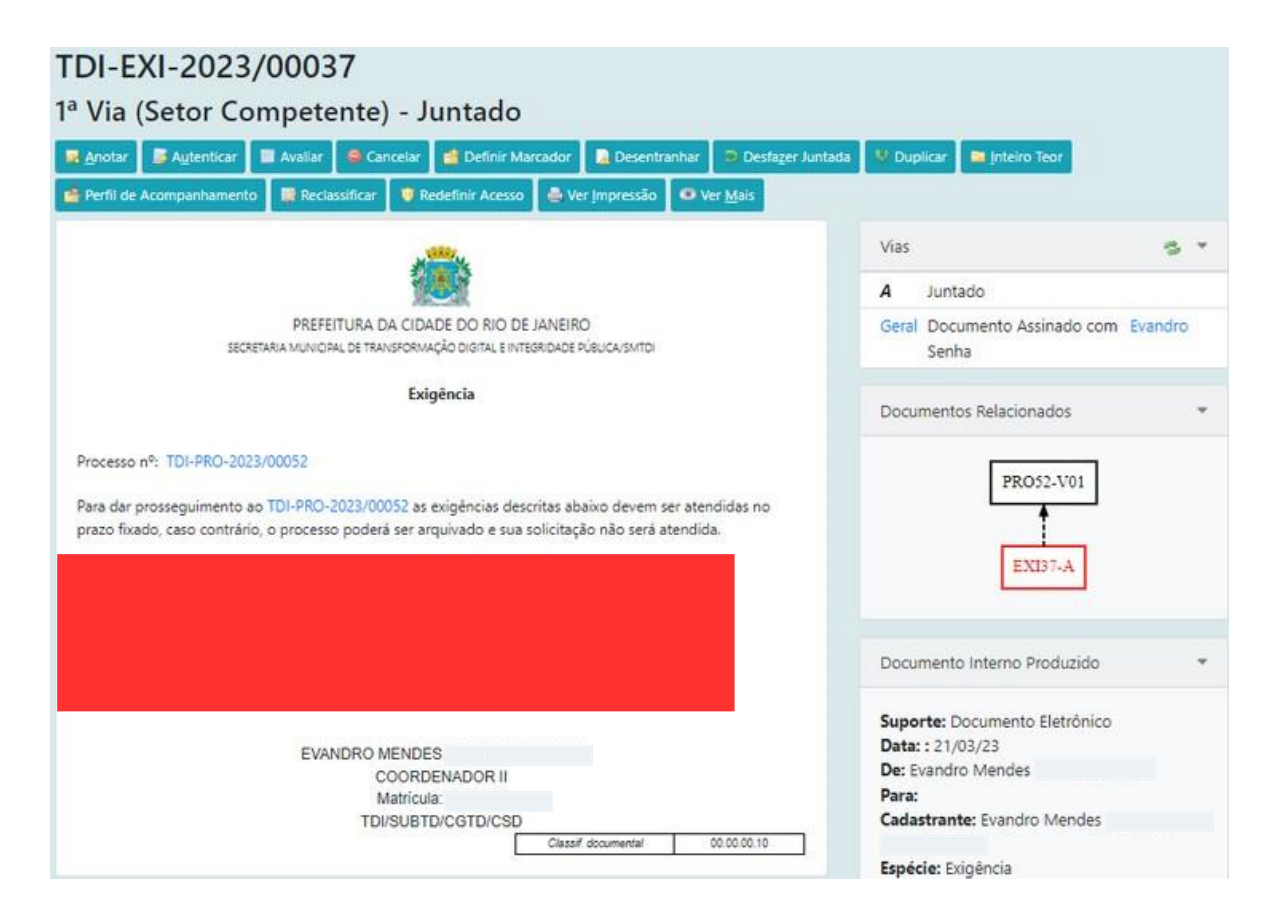

<span id="page-5-0"></span>Após a assinatura da exigência, o cidadão será notificado por e-mail. O processo passará para a situação **"Processo em Exigência"(PE)**.

**Atenção**: Caso o cidadão acesse o serviço [Consultar Minhas Solicitações](https://carioca.rio/servicos/consultar-minhas-solicitacoes/) no Carioca Digital (carioca.rio), o Sistema incluirá automaticamente o documento "Ciência" no processo, com a informação da data do acesso. É a partir desta data que se inicia a contagem do prazo da exigência. Essa movimentação fica visível também

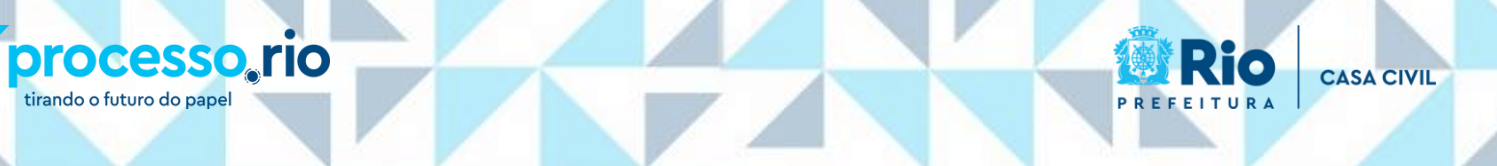

através dos botões **Ver Mais** e **InteiroTeor**, conforme tela abaixo:

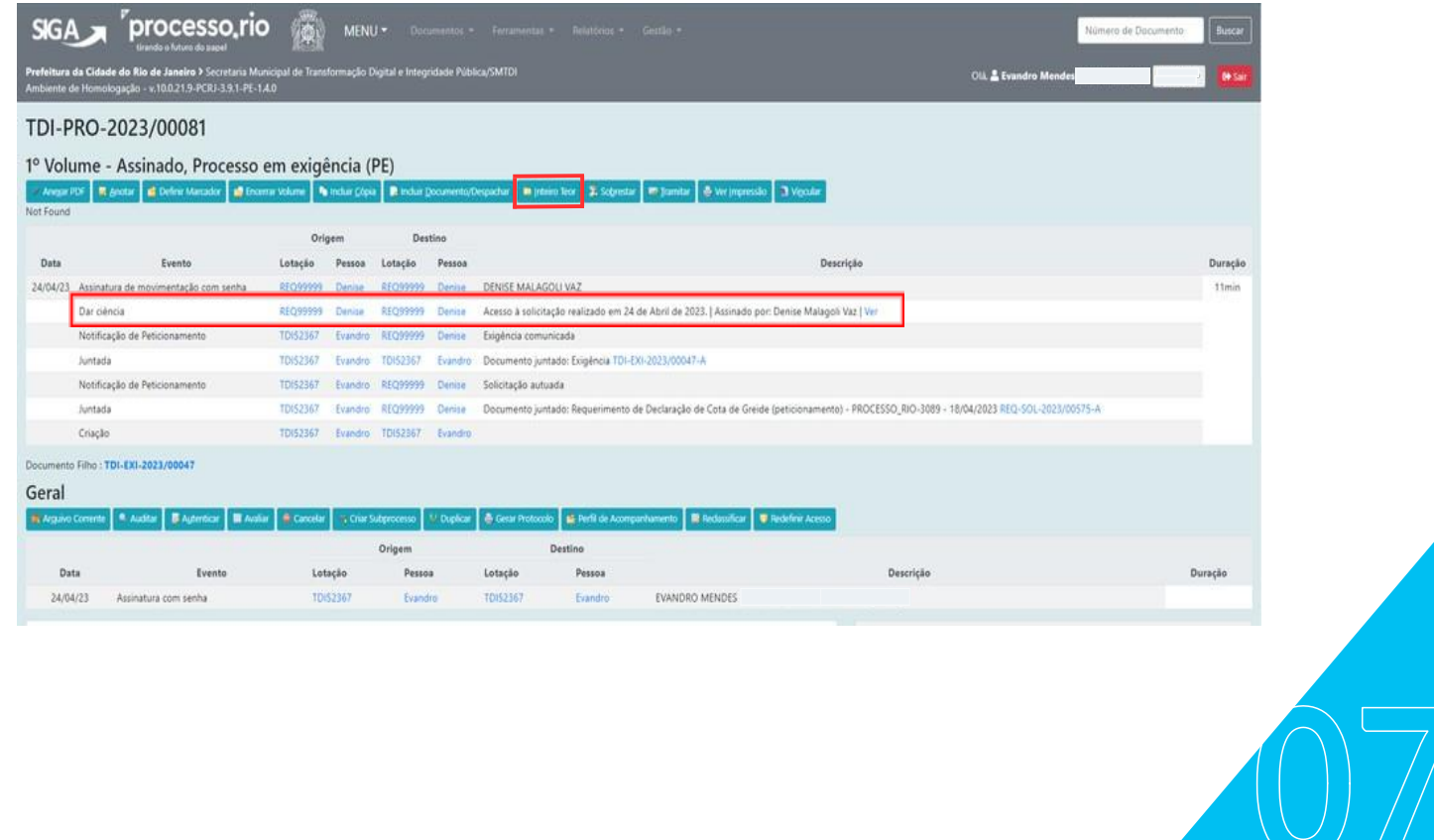

**Atenção:** A contagem do prazo inicia-se no primeiro dia útil seguinte à assinatura da Exigência, e se encerra em dia útil, conforme a legislação vigente. Assim, prazos findos em finais de semana ou feriados são prorrogados até o primeiro dia útil seguinte.

Observação: como o Sistema não faz a contagem automática dos prazos, o seu controle deve ser realizado pela unidade responsável pela Exigência.

### <span id="page-7-0"></span>**2.4. RECEBENDO UMA EXIGÊNCIA DO CIDADÃO:**

**processo**.rio

tirando o futuro do papel

A exigência enviada pelo cidadão **(REQ-EXI)** será juntada automaticamente ao processo, que passa para a situação Aguardando Andamento PE.

**CASA CIVIL** 

É possível verificar a juntada no diagrama de **Documentos Relacionados** e no **rodapé** da capa do processo, destacados a seguir.

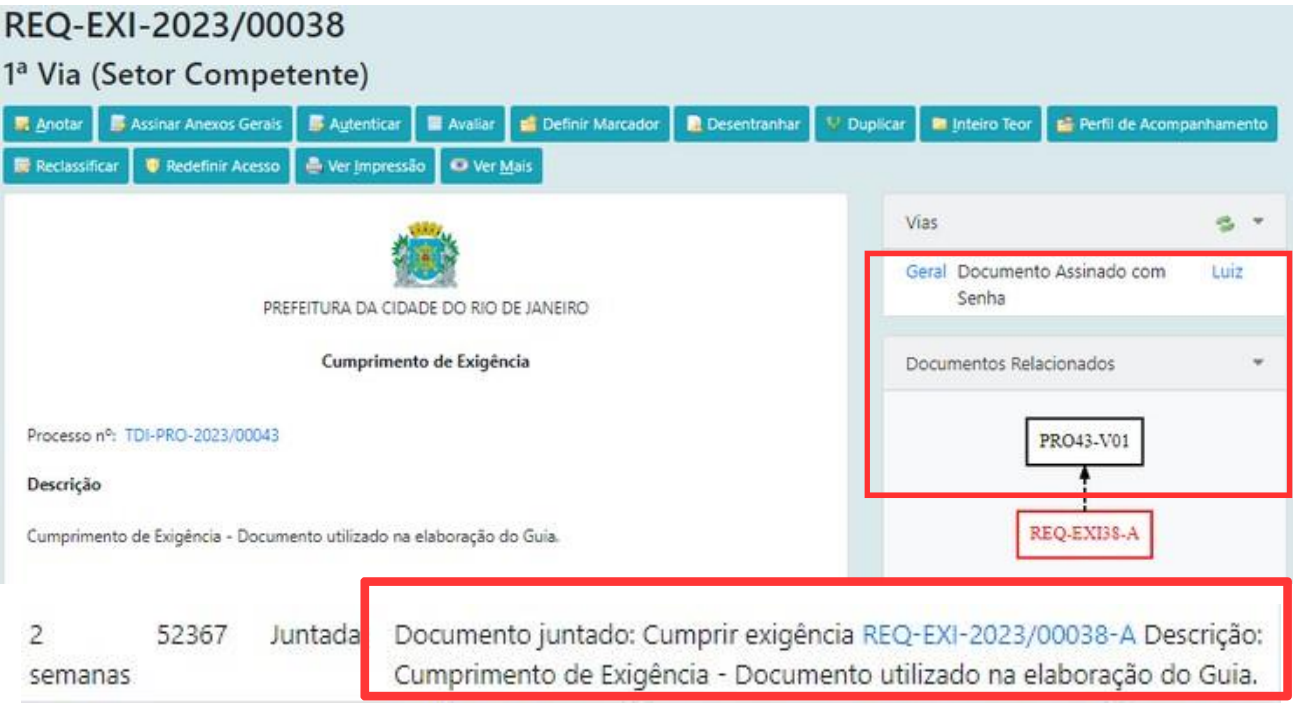

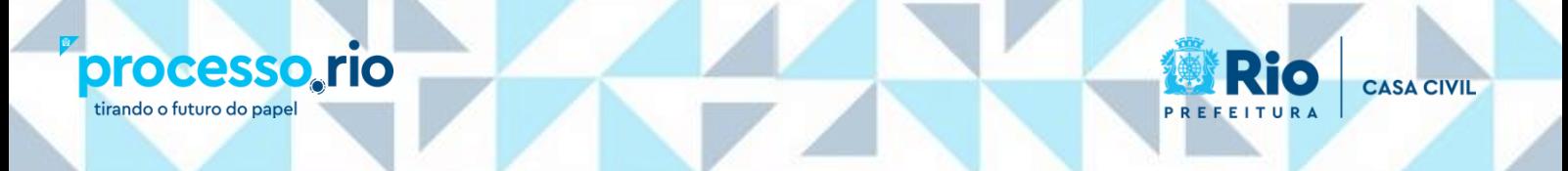

#### <span id="page-8-0"></span>**2.5. DECIDINDO A SOLICITAÇÃO:**

Para proferir uma decisão no processo, basta clicar no botão **Incluir Documento/Despachar**, a partir da capa do processo, e selecionar o Modelo **Decisão (Peticionamento)**.

No caso de indeferimento ou deferimento parcial, a Justificativa é de preenchimento obrigatório, e o sistema permite o oferecimento de recurso ao cidadão, com prazo fixado em dias.

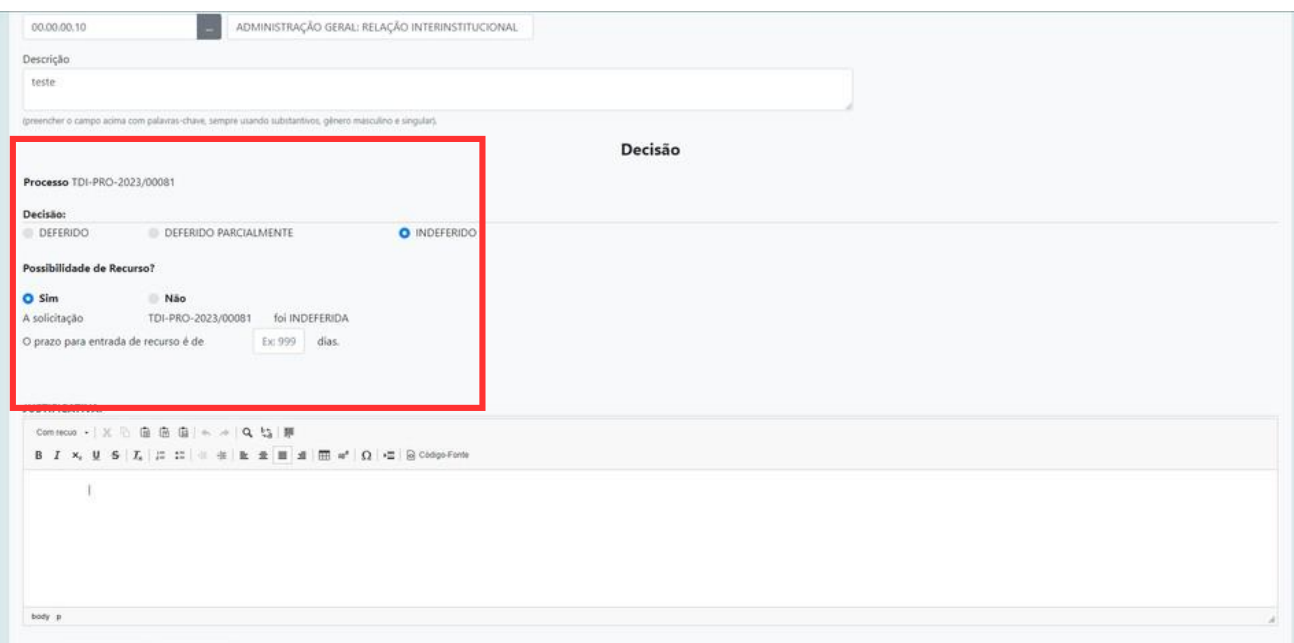

Após a assinatura da decisão, o cidadão será notificado por e-mail. O processo passará para a situação de **Deferida (PE), Deferida Parcialmente (PE), Indeferida (PE),** conforme o caso. Se for aberta a possibilidade de recurso, a situação será **Processo no Prazo de Recurso (PE)**.

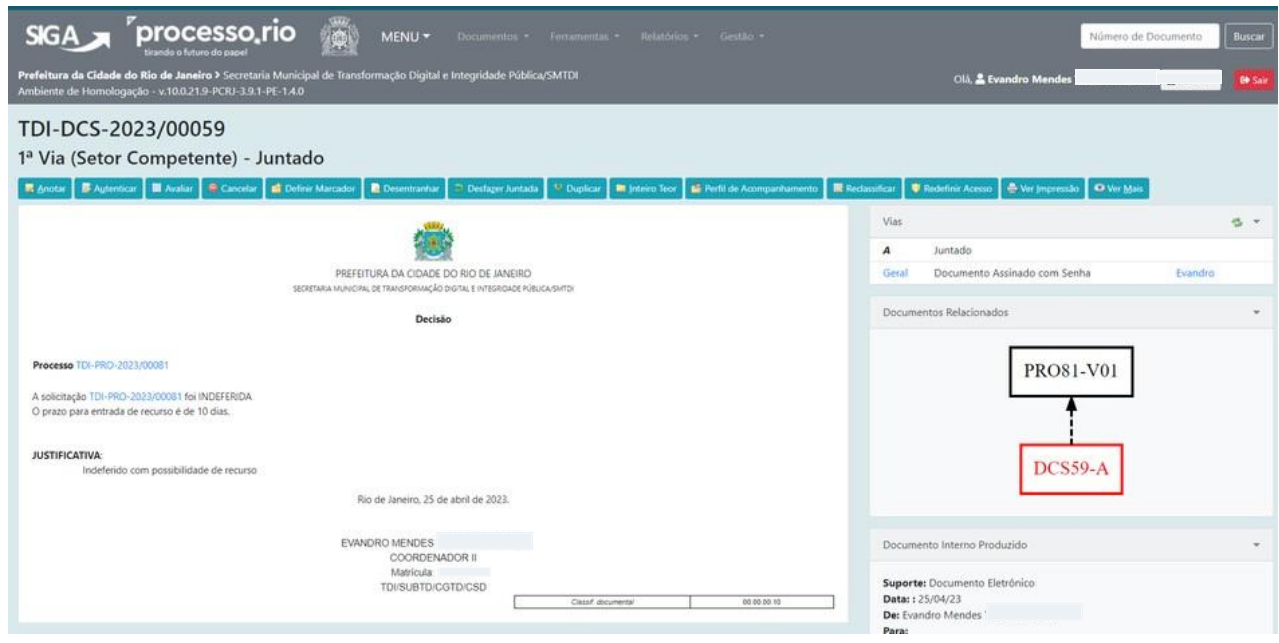

**CASA CIVIL** 

**processo**, rio

tirando o futuro do papel

**Atenção**: Caso o cidadão acesse o serviço [Consultar Minhas Solicitações](https://carioca.rio/servicos/consultar-minhas-solicitacoes/) no Carioca Digital, o Sistema incluirá automaticamente o documento "Ciência" no processo, com a informação da data do acesso. É a partir desta data que se inicia a contagem do prazo para apresentação de recurso. Essa movimentação fica visível também através do botão **Ver Mais**, conforme detalhado no item 2.3.

Se o cidadão não acessar a solicitação, a notificação se dará de forma tácita no 10º (décimo) dia após a disponibilização da decisão, quando, então, se iniciará acontagem do prazo. A data da disponibilização da decisão deve ser conferida no rodapé do documento de Decisão, conforme detalhado no item 2.3.

**ATENÇÃO:** A contagem do prazo obedece a mesma regra citada anteriormente.

#### <span id="page-10-0"></span>**2.6. RECEBENDO UM RECURSO DO CIDADÃO:**

**processo**, rio

tirando o futuro do papel

O Recurso enviado pelo cidadão (**REQ-REC**) será juntado automaticamente ao processo, que passa para a situação Aguardando Andamento PE.

**CASA CIVIL** 

#### <span id="page-10-1"></span>**2.7. FAZENDO UM COMUNICADO AO [CIDADÃO:](#page-10-1)**

O Modelo **Comunicação (Peticionamento)** deverá ser utilizado pelo servidor sempre que houver a necessidade de informar ao cidadão algo relevante acerca de sua solicitação.

Para utilizar o Modelo Comunicação, o servidor deve clicar no botão **Incluir Documento/Despachar,** na capa do processo, e selecionar o referido modelo.

Após a assinatura do documento, o cidadão é notificado por e-mail. Caso o cidadão acesse a comunicação, o Sistema incluirá automaticamente o documento "Ciência" no processo, com a informação da data do acesso.

#### processo, rio tirando o futuro do papel

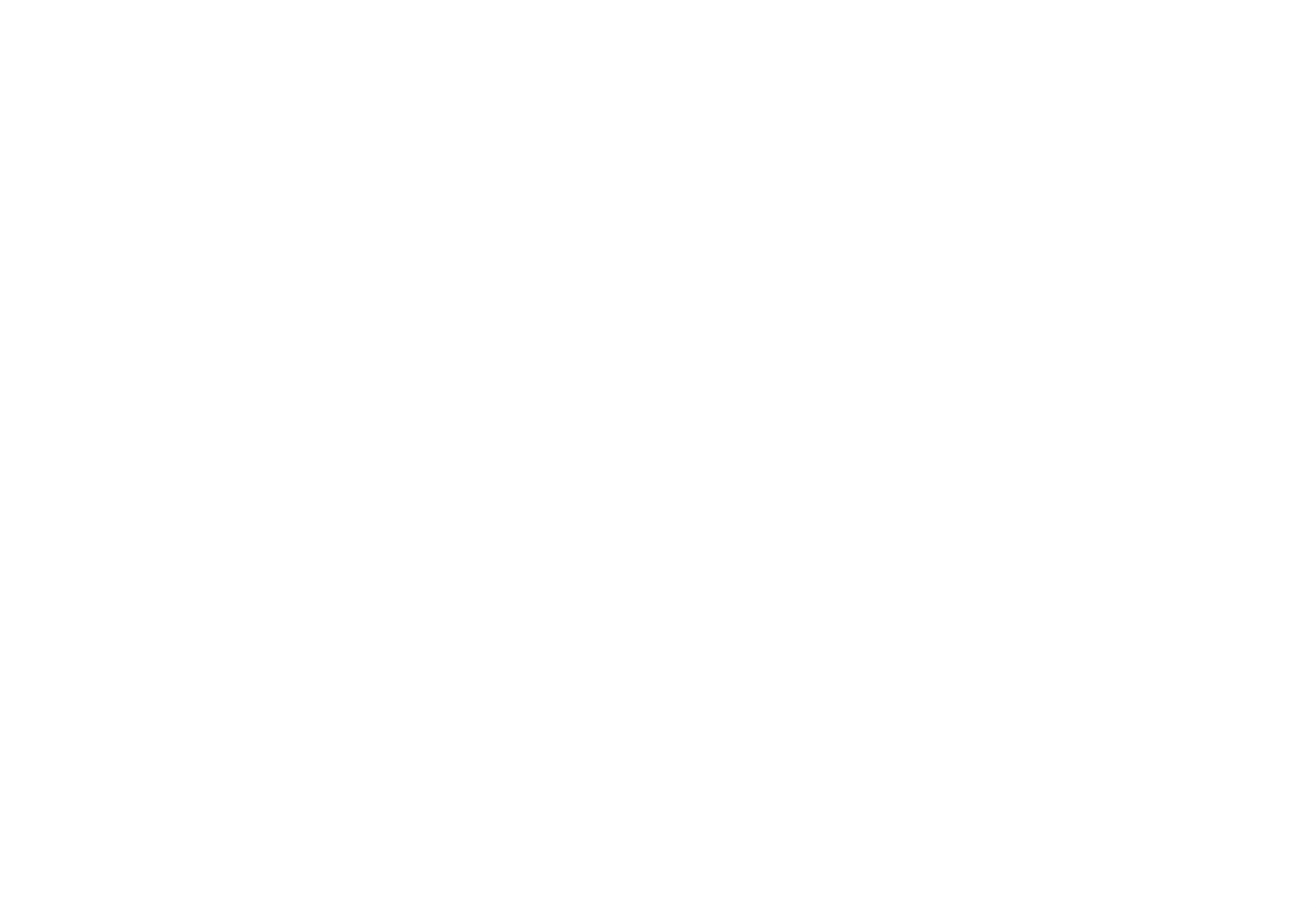

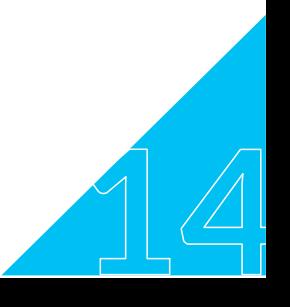

**CASA CIVIL** 

#### <span id="page-12-0"></span>**2.8. ENVIANDO UM DOCUMENTO AO CIDADÃO:**

**processo**, rio

tirando o futuro do papel

O Modelo **Envio de Documento (Peticionamento)**, deverá ser utilizado pelo servidor para enviar qualquer tipo de documento para o cidadão, através da anexação de um PDF.

Para utilizar este modelo, o servidor deve clicar no botão **Incluir Documento/Despachar,** a partir da capa do processo, e selecionar o referido modelo.

No campo **Origem**, deve escolher entre as opções **Externo Capturado** ou **Interno Capturado,** para autenticar um documento produzido por terceiros ou assinar o documento produzido pelo servidor, conforme o caso.

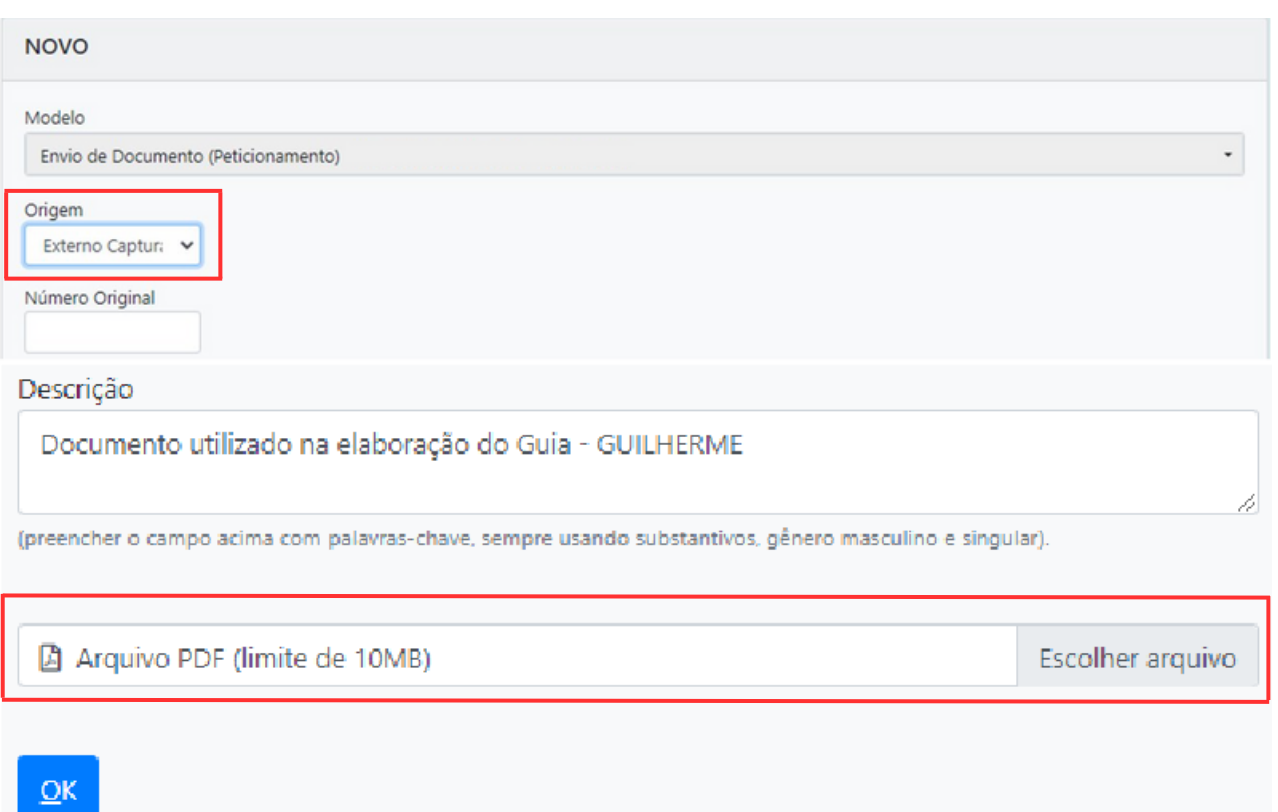

Após a assinatura do documento, o cidadão é notificado por e-mail. Caso o cidadão acesse o documento, o Sistema incluirá automaticamente o documento "Ciência" no processo, com a informação da data do acesso.

**15**

**CASA CIVIL** 

#### **2.9. RECEBENDO UMA PETIÇÃO DO CIDADÃO:**

O sistema permite ao cidadão enviar petiçõesno curso de andamento do processo. A petição enviada (**REQ-PET**) será juntada automaticamente ao processo,que fica na situação Aguardando Andamento PE.

**CASA CIVIL** 

#### <span id="page-13-0"></span>**3. CASOS EM QUE O SISTEMA DISPARA E-MAIL PARA O CIDADÃO:**

- abertura(criação: informando o número do protocolo
- recusa: com acesso ao despacho

**processo**, rio

tirando o futuro do papel

- autuação:informando o número do processo
- juntada: informando o número do processo
- exigência: com acesso ao despacho
- envio de documento: com acesso ao documento
- comunicação:com acesso ao despacho
- decisão: com acesso ao despacho

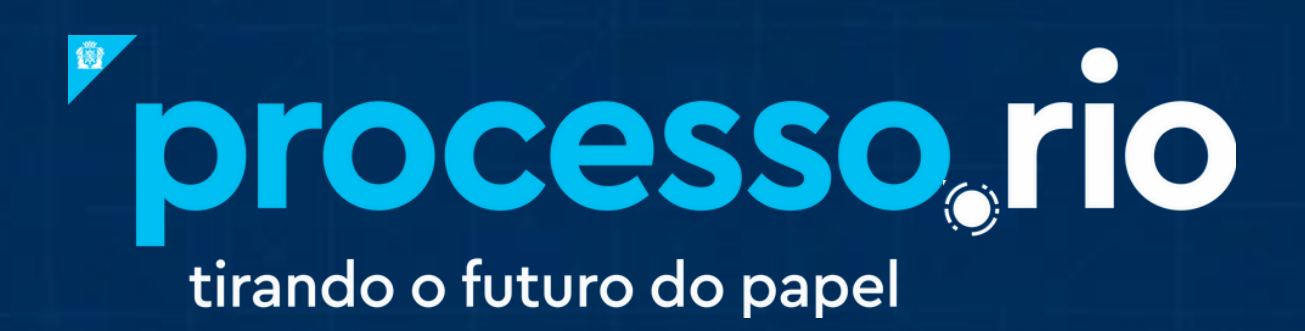

#### **[acesse](https://acesso.processo.rio/siga/public/app/login?cont=https%3A%2F%2Facesso.processo.rio%2Fsiga%2Fapp%2Fprincipal)**

# **[acesso.processo.rio](https://acesso.processo.rio/siga/public/app/login?cont=https%3A%2F%2Facesso.processo.rio%2Fsiga%2Fapp%2Fprincipal)**

**clique para [acessar](https://acesso.processo.rio/siga/public/app/login?cont=https%3A%2F%2Facesso.processo.rio%2Fsiga%2Fapp%2Fprincipal)**

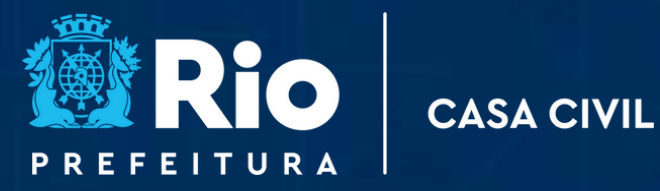